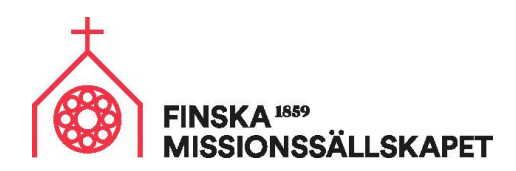

## **Så här använder du PowerPoint-materialet**

- Materialet kan användas för att lyfta fram möjligheten att stöda församlingens eget missionsarbete.
- Tryck på **Ladda ner**-knappen
- Ladda ner PowerPointen. Om det i övre, högra hörnet står **Ota muokkaus käyttöön**, behöver du klicka på den knappen så att du kan ändra på materialet.

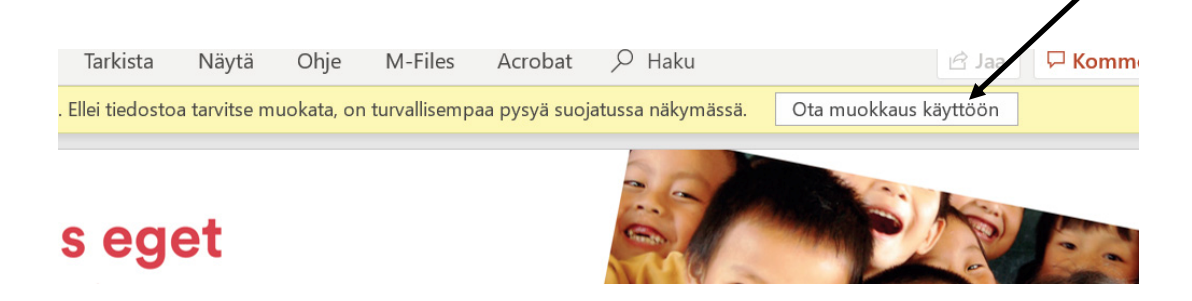

- I dokumentet finns olika bottnar som du kan använda, välj den du vill ha. Sen måste du sätta till församlingens egen referensnummer och MobilePay-nummer i de fält där det nu står xxxx.
- Församlingens eget referensnummer och MobilePay-nummer hittar du från webbtjänsten **www.seurakuntapalvelut.fi.** Kontakta **info@finskamissionssallskapet.fi** om du inte kommer in på sidan.
- Från denna webbtjänst kopierar du referensnumret från fliken *Redovisningsinfo Inbetalningar till understödsavtalet.* Ta referensnumret som finns på raden *Församlingsmedlemmars stöd till församlingens missionsarbete*

MobilePay-numret tar du från samma sida som referensnumret, men lite längre ner på sidan.

- Du kan använda PowerPoint-bilden som den är eller också kan du göra om den till bildformat, t.ex. jpg-format. Gör då så här:
	- o Välj *Tallenna nimellä/Spara som*
	- o Välj var filen ska sparas och välj sen att skriva ut som PDF om du vill trycka bilden, som JPEG om du vill spara i bild-format eller PNG om du vill använda bilden på webben. Se nästa sida. Tryck sen *Tallenna/Spara.*

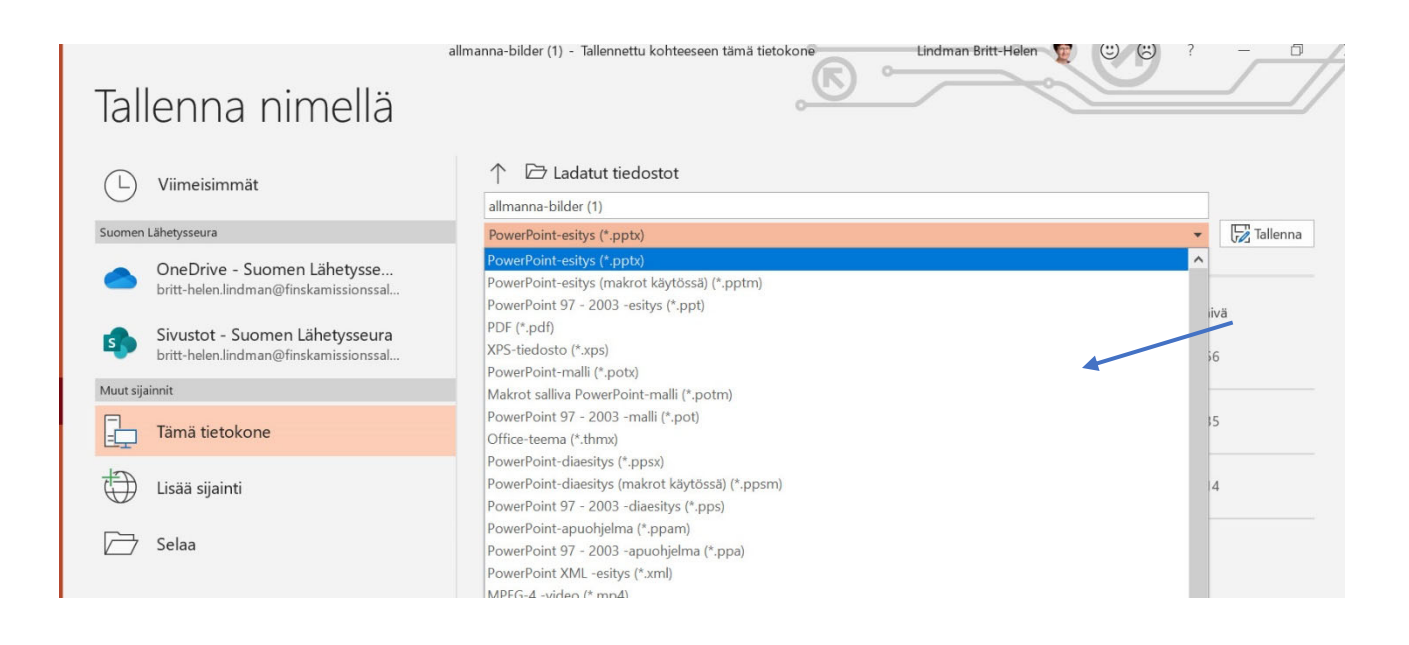

 Sen kan du från fönstret som kommer upp välja **Vain tämä** så sparas bara den bild du jobbat med.

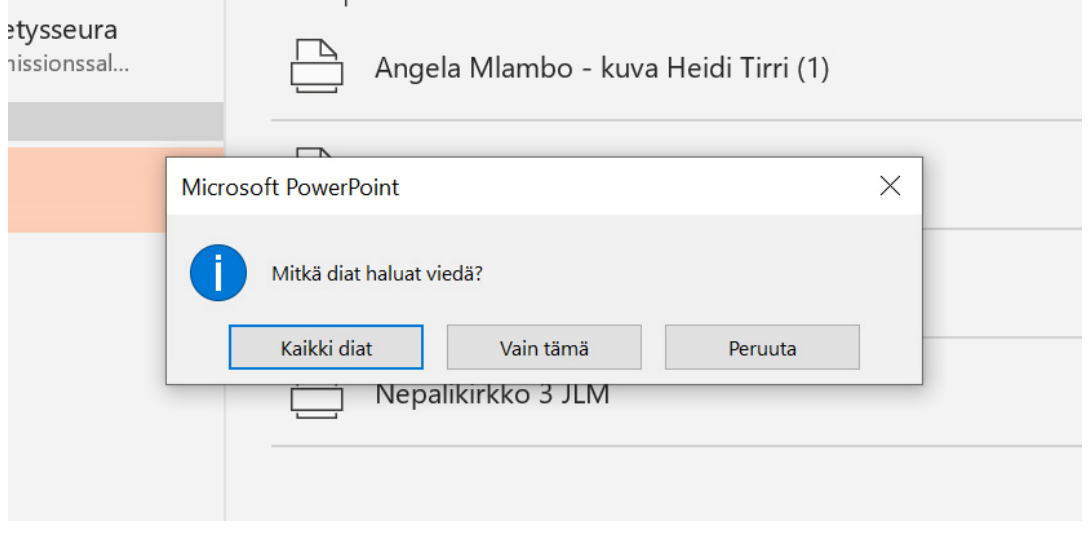